# Billing/Invoicing

with Office Timesheets Time Billing Edition

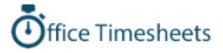

# Table of Contents

| Billing/Invoicing Configuration                        | 4   |
|--------------------------------------------------------|-----|
| Setting Client, Project and Phase Levels               | 4   |
| Setting up Billing Rates                               | 5   |
| Client, Project and Phase/Milestone Invoice Settings   | 5   |
| Adding Client Contacts                                 | 6   |
| Adding your Company Name and Address Info for Invoices | 8   |
| Working with Invoice Templates                         | 8   |
| Using the Invoice Template Designer                    | 8   |
| Previewing an Invoice Template                         | 9   |
| Editing an Invoice Template                            | 10  |
| Uploading a Custom Invoice Template                    | 13  |
| Formatting Your Custom Invoice's Email Summary         | 13  |
| Adding a New Invoice Template                          | 15  |
| Creating and Managing Invoices                         | 16  |
| Creating an Invoice                                    | 16  |
| Invoice Batches                                        | 17  |
| Creating a Batch of Invoices                           | 17  |
| Finalizing a Batch of Invoices                         | 18  |
| Emailing a Batch of Invoices                           | 19  |
| Deleting an Invoice Batch                              | 19  |
| The Invoice Grid                                       | 19  |
| Invoice Actions                                        | 20  |
| Invoicing Stages                                       | 20  |
| Finalizing and Unfinalizing Invoices                   | 21  |
| Editing an Invoice                                     | 21  |
| Previewing an Invoice                                  | 22  |
| Setting an Invoice as Exported or Unexported           | 22  |
| Sending an Invoice                                     | 23  |
| Viewing an Invoice's Email History                     | 24  |
| Deleting an Invoice                                    | 24  |
| Dayments                                               | 2.4 |

| Adding Payments                 | 24 |
|---------------------------------|----|
| Managing Adjustments            | 25 |
| Entering Balance Adjustments    | 25 |
| Entering Refunds                | 26 |
| History                         | 26 |
| Statements                      | 27 |
| Billing/Invoicing Reports       | 28 |
| Exporting Invoices              | 30 |
| Available Invoice Export Fields | 31 |

# Billing/Invoicing Configuration

Office Timesheets Time Billing Edition includes all the features found in Office Timesheets' Core Edition along with a fully-integrated and comprehensive time billing and professional invoice layout engine. Invoices can be generated using time entries, expense entries and flat-fee services.

# Setting Client, Project and Phase Levels

Office Timesheets Time Billing Edition allows for three (3) levels of accounting isolation:

- Client (Required) combines accounting for all projects and phases for a specified client.
- Project (Required) separates accounts for each project for a specified client.
- **Phase/Milestone (Not Required)** separates accounts for each phase/milestone for a specified project for a specified client.

Because Office Timesheets allows users to define and configure up to ten (10) element tracking levels, the Time Billing Edition requires that you define the **Client**, **Project** and **Phase/Milestone** (not required – only setup if needed) levels before you can configure/setup other parts of the billing eco-system and generate invoices.

To define the client, project and/or phase/milestone levels, navigate to the Billing/Invoicing tab and click on the Setup icon in the Configuration ribbon group. Locate the Client Billing Level and Project Tracking Level; click on their dropdown list; and select the appropriate corresponding element tracking level. If you do not plan to use phase/milestone accounting isolation then simply leave the Phase/Milestone Level dropdown set to the {No Selection}. If you are unsure of how you should setup/configure your isolation tracking levels please contact the Office Timesheets team at Lookout Software for advice.

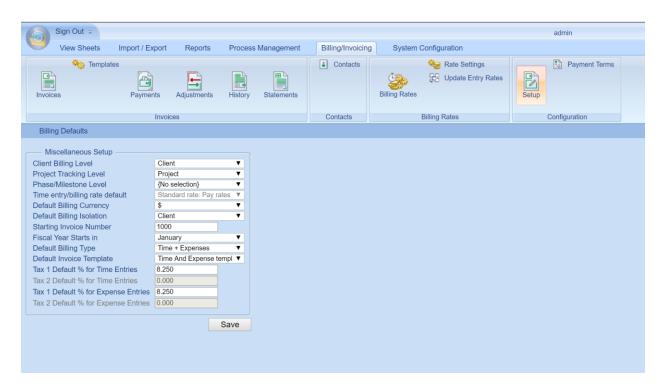

### Setting up Billing Rates

Office Timesheets allows users to enter many different rate types (Employee Rates, Task Rates and Entry Rates, and Conditional Billing Rates. Before generating your first invoice that will include time entries, you'll want to setup your billing rates in Office Timesheets.

If you use default rates based on employees then you'll want to set one of Office Timesheets' 6 definable employee rates as your billing rate default (**System Configuration -> Miscellaneous -> Time entry rate default**). It's important to note that in Office Timesheets the term **entry rate** is synonymous with the term **billing rate**.

If you require more specialized billing rates then you'll want to setup conditional billing rates and billing rate rules, which is located in the **Billing/Invoicing** tab in the **Billing Rates** ribbon group. Here, you can setup unlimited conditional billing rates so Office Timesheets will always know the correct billing rate to apply based on the work that is being performed.

### Client, Project and Phase/Milestone Invoice Settings

You'll need to configure appropriate Invoice Settings for each Client, Project and/or Phase for which you wish to generate invoices. To configure Invoice Settings, navigate o the **Process Management** tab; and then click **Edit -> Element Items (Client, Project, Phase/Milestone).** Next, open a Client, Project and/or Phase; and then click on the **Invoice Settings** icon. The following fields require setup at each billing isolation level.

 Accounting Isolation – the level (Client, Project, or Phase) in which you'll isolate accounting for the specified client.

- **Invoice Delivery Method** here you'll choose if you wish to deliver the invoice for the specified client, project or phase via traditional mail or email.
- Payment Terms the number of days in which payment is expected.
- **Billing Status** by default, each client, project and/or phase you add to Office Timesheets will inherit the **Planning** *Billing Status*. However, you must set the Billing Status to **Active** in order to generate an invoice for the Client, Project and/or Phase.
- Billing Currency the currency symbol that will appear on invoices for the specified Client,
  Project and/or Phase.
- Invoice Address the billing address for the specified Client, Project and/or Phase.
- **Client Contacts** contacts that will receive invoices for the specified Client, Project and/or Phase.

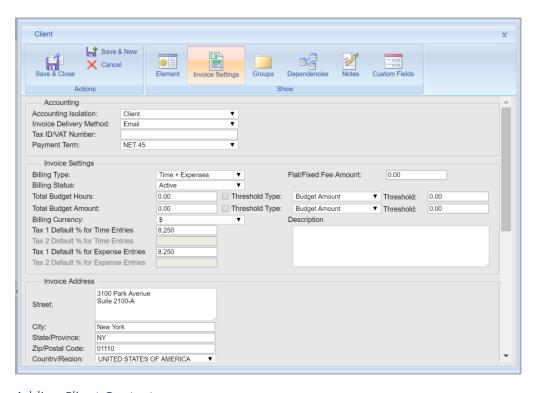

#### **Adding Client Contacts**

To add client contacts to Office Timesheets, navigate to the **Billing/Invoicing** tab; and click the **Contacts** icon in the *Contacts* ribbon group...

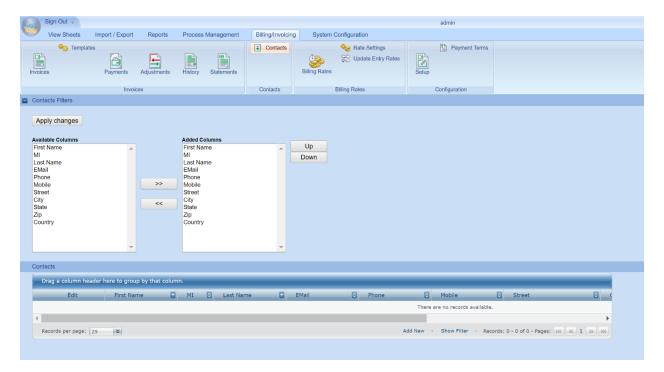

Next, click the Add New link at the bottom of the contact grid...

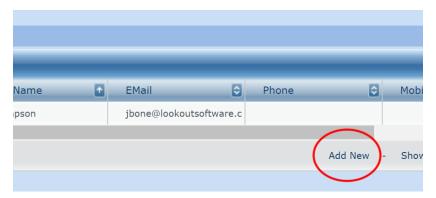

Finally, fill in all the appropriate details for the contact. If you plan to email invoices to the specified client then you must fill in a valid email address for the specified contact...

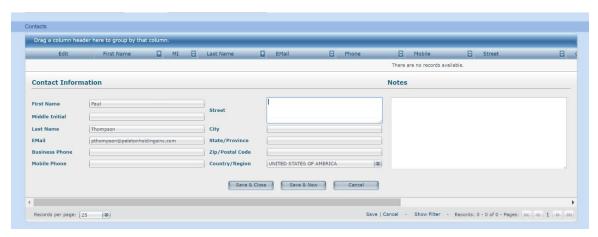

# Adding your Company Name and Address Info for Invoices

One final item you'll want to setup before generating invoices is your Company Info details (Company Name and Address). To do this, navigate to the **System Configuration** tab and click **Company Info**.

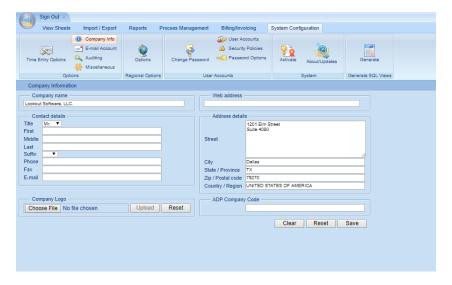

# Working with Invoice Templates

Invoice templates are used in creating a single invoice or a batch of invoices. The invoice template will determine the design/layout of the invoice as well as the content displayed on the invoice(s). Each installation of Office Timesheets Time Billing Edition can contain an unlimited number of invoice templates. This allows Office Timesheets users to create one set of invoices with a specific design and layout, and other customer invoices with a different invoice layout and design.

You can create templates using Office Timesheets' built-in Invoice Template Designer; or you can order one or more custom invoice template(s) from Lookout Software, created to your exact specification.

#### Using the Invoice Template Designer

Each Office Timesheets Time Billing Edition nstallation currently contains four (4) pre-made template designs to use and/or edit:

- **Time and Expense template** this template contains a detailed breakdown of each time and expense entry for specified Clients and Projects; and includes each entry's notes. Sub-Totals for time and expenses are included along with a grand total for the invoice.
- **Time template** this template is exactly the same as the *Time and Expense template*; but excludes Expense entries.
- Flat Fee with Expenses template this template contains a flat fee amount and itemized expenses for your specified client and/or project.
- **Flat Fee template** this template is exactly the same as the *Flat Fee with Expenses template*, but excludes Expense entries.

### Previewing an Invoice Template

Invoices that are created using Time Billing Edition's Invoice Template Designer can be previewed with a customer's and/or project's live time and/or expense data; or flat fee data. This allows the user to fine-tune the design of the template while making additions/modifications to the template.

Before you can preview an invoice template, you'll need to ensure that your database contains appropriate data (time entries, expense entries and/or flat fee data) for at least one or more clients, projects and/or phases.

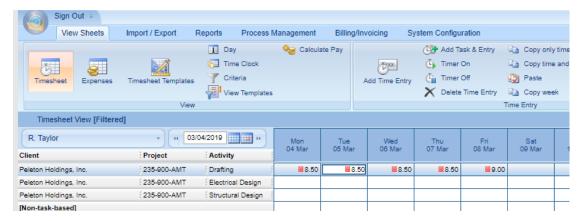

To preview an invoice template, click on the **Billing/Invoicing** tab; and then click the **Templates** icon; and select a template name and click the **Preview** button...

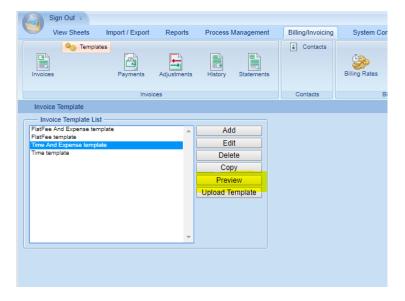

Next, choose the appropriate **Client, Project and/or Phase** along with a date range for entries and/or expenses; and click the **Preview** button...

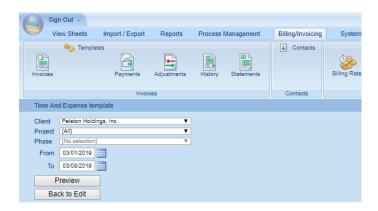

The invoice preview will appear on the screen...

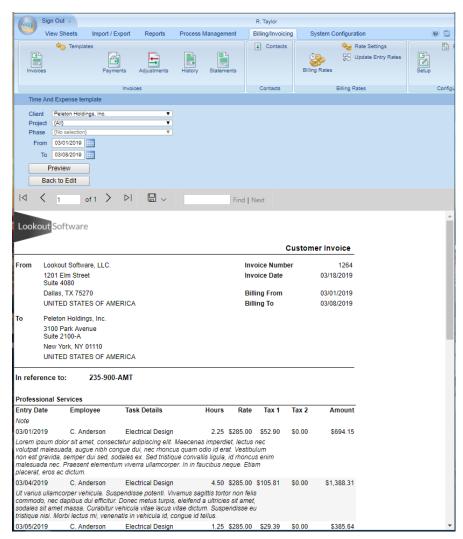

# Editing an Invoice Template

If you are still in the invoice preview window; click the Back to Edit button...

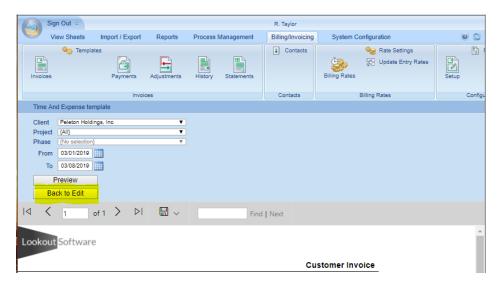

Or; if you have returned to the *Invoice Template list*, simply highlight the template name and click the **Edit** button...

In this example, we wish to remove the default Lookout Software logo and add our own company logo. To do this we'll scroll down the *Invoice Template Designer* screen to the *Invoice Elements* area; highlight the **Logo** element in the *Available Elements* list; click the **Choose File** button under the *Properties Logo* section; select the company logo image you wish to use; and click the **Upload** button; then click the **Save and Preview** button...

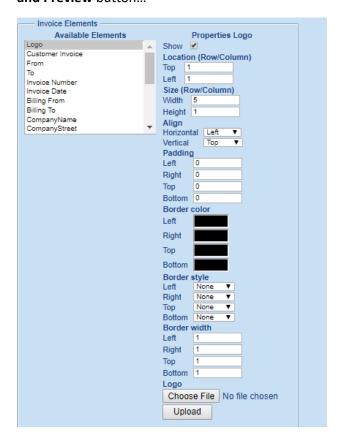

Next, select a *Client, Project and/or Phase* in which to preview on the invoice along with a date range of entries you wish to view within the invoice template; and click the **Preview** button...

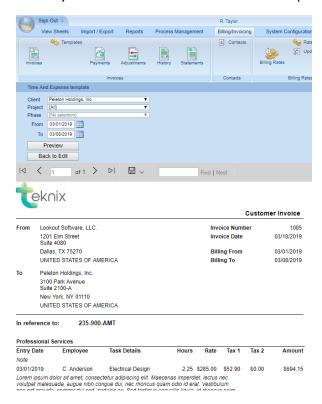

To see how your invoice template will appear when printed or opened as an email attachment click on the disk dropdown icon and choose the **PDF** option...your invoice preview will be saved to PDF file.

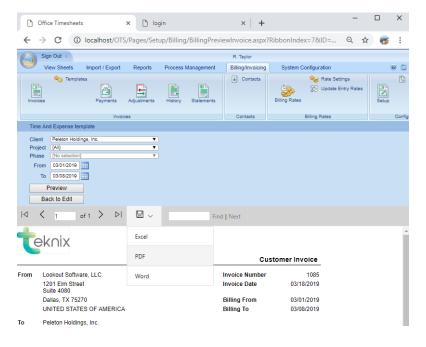

### Uploading a Custom Invoice Template

Many Office Timesheets customers require highly unique and very specific invoice templates that meet the contractual requirements between them and their customers. Most of these types of invoices can't be created in commercially available time billing and/or accounting applications. However, the Office Timesheets team provides an affordable service with quick turnaround for creating custom invoices designed to each customer's exact specification using a special invoice code editor.

When your order for one or more custom invoice templates is complete, you'll receive one or more invoice template files to upload into your invoice template list. To upload your custom invoice template, simply save the file to your computer; log into Office Timesheets and click on the **Billing/Invoicing** tab and then click on the **Templates** icon. Them, from the *Invoice Template List* and click the **Upload Template** button...the Upload Template dialog will appear...

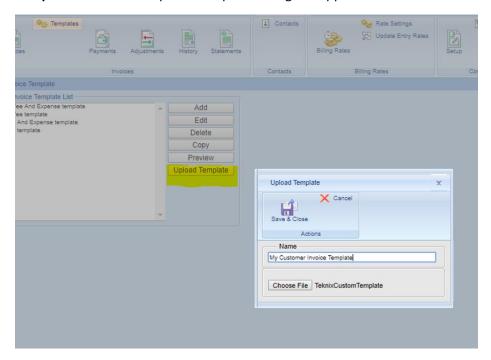

Give your template an appropriate name; click on the **Choose File** button; select the template file supplied to you from the Office Timesheets team; and click **Save & Close**.

#### Formatting your custom invoice's email summary

Office Timesheets allows two types of delivery options for your invoice: mail or email. When you email your invoices to one or more customer contacts, they will receive a pre-formatted email (Invoice Email Summary) and a copy of the email attached in Adobe Acrobat PDF file format. To format your custom invoice's email summary simply select your custom invoice in the *Invoice Template List* and click **Edit**...

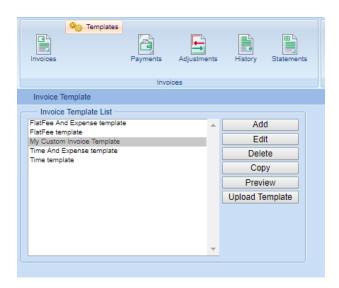

The Invoice Template Designer window for your custom invoice template will open...

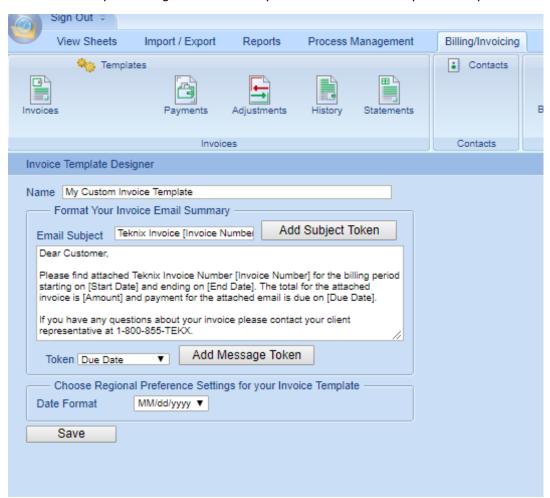

Construct your **Email Subject** and **Email Body** using a combination of text and *Token* variables; then select the **Date Format** you wish to appear on this selected invoice's output; and click **Save**.

# Adding a new invoice template

To add a new invoice template, click on the **Billing/Invoicing** tab; and then click on the **Templates** icon. From the *Invoice Template List* screen click the **Add** button...the *Invoice Template Designer* will appear...

Start by naming your invoice template – type a name in the **Name** field...

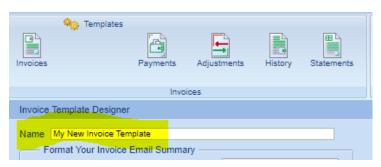

Next, format your invoice template's Invoice Email Summary...

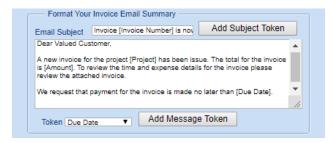

Next, format your invoice's regional preferences...

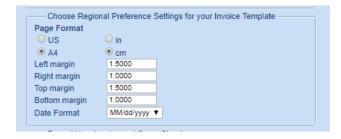

Finally, format your invoice and optional invoice cover sheet...

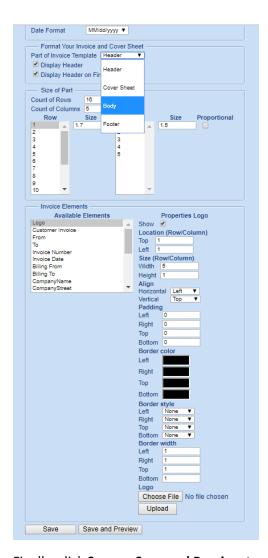

Finally, click **Save** or **Save and Preview** to save your new invoice template settings.

# Creating and Managing Invoices

From the Billing/Invoicing tab in Office Timesheets' Time Billing Edition you can create one-off invoices or invoice batches; view and mange invoices; enter and manage invoice payments and adjustments; view invoice history; and generate statements. Each of these areas/functions are covered in the subtopics below.

### Creating an Invoice

To create a single invoice, click on the **Add Invoice** icon in *Invoices* area. Next, choose the appropriate Invoice Info, Filter, and Discount Options.

• **Client, Project** (if needed) and/or **Phase** (if needed) – the client, project and/or phase for which you are generating and invoice.

- Invoice Date the date in which you issue the invoice. This date triggers the payment terms. For example, if your invoice date is March 1, 2019 and your payment terms are NET 15, then the invoice due date will be March 16, 2019 (15 days from March 1<sup>st</sup>).
- Payment Terms number of days, from the selected Invoice Date, when the payment is expected.
- **Template** the invoice template you wish to use to create the invoice.
- From and To Date the start and end date for time and expense entries used to create the invoice.
- **Filters** filters allow you to exclude specified time and expense entries from your invoices using entry and task-based status fields in Office Timesheets.
- **Discount** this allows you to include a discount on your invoice. You can specify what the discount will apply to on the invoice (Time Entries, Expense Entries or Flat Fee items); and you can specify how you wish to apply the discount (as a fixed amount or as a percentage).

Next, make a notation about the invoice in the Notes field; and then click Save.

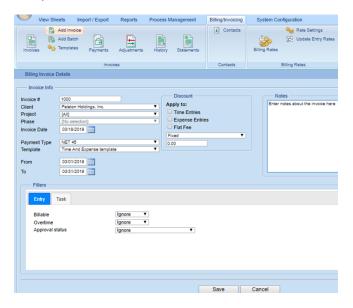

# Invoice Batches

Office Timesheets includes a batch invoice creation functions to allow Billing Administrators the ability to create two (2) or more invoices at a time.

# Creating a Batch of Invoices

To generate a batch of invoices, navigate to the **Billing/Invoice** tab, and click on the **Add Batch** icon ... the *Billing Invoice Batches* screen will appear. Complete the *Batch Invoice Info* form and then click the **Search Batches** button ... Office Timesheets will search for all possible invoices based on the Batch Invoice Info details you've entered.

NOTE: Each isolation level requires a separate batch of invoices (they can't be combined into a single batch).

Select the invoices you wish to create in your batch using each invoice row's checkbox (in the first column); and click on the **Create Batches** button.

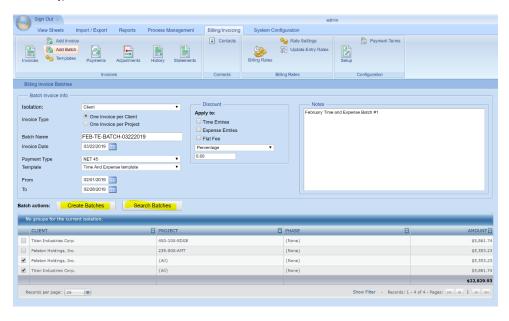

### Finalizing a Batch of Invoices

Once your invoice batch is created, return to the *Invoices Grid* by clicking on the **Invoices** icon. You'll notice that each invoice that is created from your batch will display the batch's name in the **BATCH** column ...

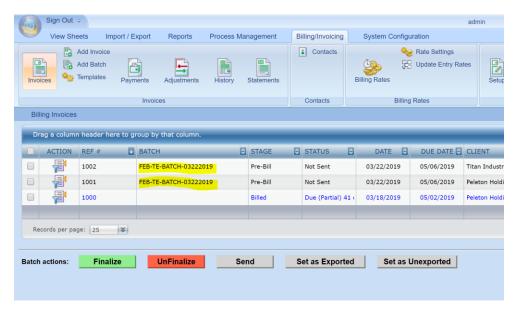

Select the invoices from the batch that you wish to Finalize using each invoice row's checkbox (in the first column); and click on the **Finalize** button.

# Emailing a Batch of Invoices

To email an entire batch of invoices or selection of invoices simply select the invoices from the *Invoices Grid* that you wish to email using each invoice row's checkbox (in the first column); and click on the **Send** button.

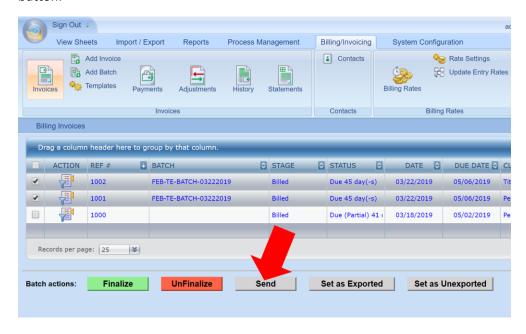

# Deleting an Invoice Batch

To delete an entire batch of invoices, select one invoice from the specified batch; click the **Action** icon; and then click the **Delete Invoice Batch** option from the *Invoice Actions* dialog as shown below ...

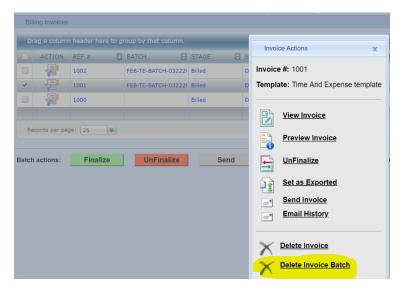

# The Invoice Grid

The invoice grid is the primary area in which you'll be managing your invoices. The invoice grid is highly

inter-active and provides several easy-to-use tools that allow you to view invoice and invoice data practically any way you wish. By default, twenty-five (25) invoice records are visible on each page of the invoice grid. However, you can view up to five hundred (500) invoices on single page within the grid control using the **Records per page** drop down list...

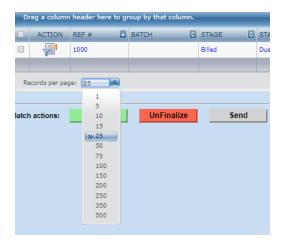

The invoice grid also allows you to sort and/or group your invoice grid by column. Simply click on the ascending/descending sorting arrow next to the column heading name to sort a specified column. To group the invoice grid by one or more column, simply drag the column header to the blue bar just above the column header row.

# **Invoice Actions**

Once you generate an invoice there are several actions available such as editing, previewing, finalizing, unfinalizing and more. Below we'll discuss the two (2) stages of invoices and each available action allowed for invoices you've created.

#### **Invoicing Stages**

Once you create a single invoice or a batch of invoices the invoice will be in the "**Pre-Bill**" stage. The Pre-Bill stage allows your organization to review an invoice before it is sent to appropriate customer contacts. Once your internal review of an invoice is completed, you'll use the **Finalize** action to finalize the invoice, which moves it to the "**Billed**" stage.

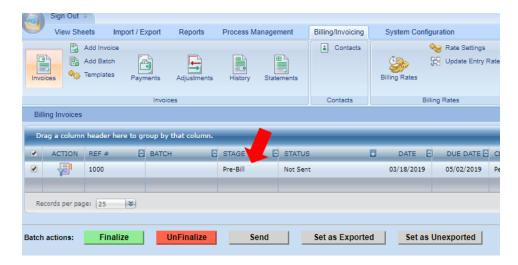

# Finalizing and Unfinalizing Invoices

To finalize one or more invoices in the *Pre-Bill* Stage simply check the box in the first column of invoice row, and then click the green **Finalize** button. You'll now notice that the *STAGE* of the invoice is changed to **"Billed"**.

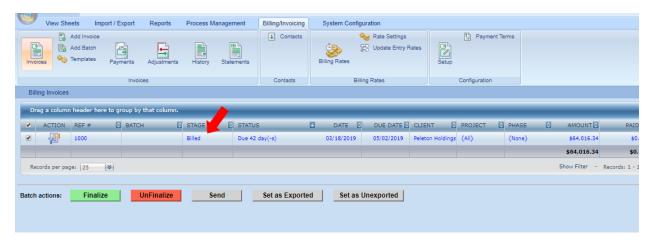

If you've finalized an invoice, but later notice a mistake and need to edit the invoice, you'll need to Unfinalize the invoice. To Unfinalize the invoice simply check the box in the first column of the appropriate invoice row, and then click the red **UnFinalize** button. You'll now notice that the *STAGE* of the invoice is changed to **"Pre-Bill"**.

#### Editing an Invoice

To edit an invoice, click on the *Action* icon in the row of the invoice you wish to edit; and click **Edit Invoice**.

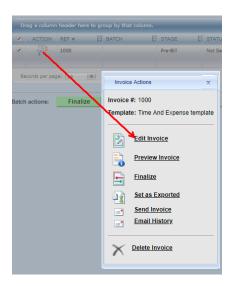

Make the changes/modifications you desire for the selected invoice in the **Billing Invoice Details** screen; and click **Save** to complete your changes to the selected invoice.

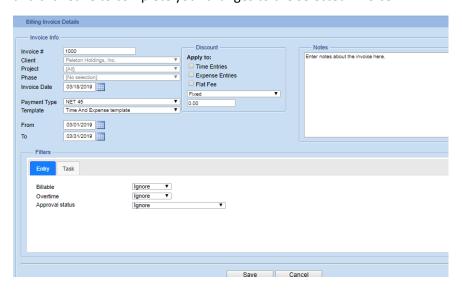

#### Previewing an Invoice

To preview an invoice, click on the *Action* icon in the row of the invoice you wish to edit; and click **Preview Invoice**. The invoice will appear in the Preview window, which also allows you save the invoice to Excel, PDF and/or Word file formats.

#### Setting an Invoice as Exported or Unexported

Office Timesheets' Time Billing Edition includes a special flag for each invoice to indicate if the invoice has been exported or not. The **Exported** flag is both visible and actionable from the *Invoices Grid*. To change the Exported flag of a specified invoice to Exported or Unexported check the box in the first column of the invoice row, and then click the **Set as Exported** or **Set as Unexported** button.

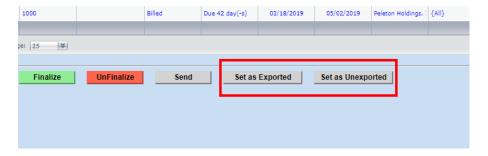

### Sending an Invoice

There are two ways to send invoices to your specified client contacts: traditional mail and/or email.

The traditional mail approach requires that you preview the invoice (as described above); save the invoice to Excel, Word, or PDF (recommended for best print results) file format; print the invoice; and then enclose the invoice in an addressed envelope.

The other option is to email your invoice to the customer's linked contacts. Invoices can be emailed one at a time or in multi-selected batches (sending two or more invoices at a time). Keep in mind, while your invoice template can contain a cover page, each invoice template can also contain an Invoice Email Summary mail template, personalized with variables specific to the client and/or the client's specified projects and more. Thus, while not as feature rich, the invoice template's Invoice Email Summary acts in a similar manner to the invoice's cover sheet. To edit an invoice, click on the *Action* icon in the row of the invoice you wish to edit; and click **Send Invoice**. Once this action is completed, Office Timesheets will send an email to each of the linked contacts for the customer, with the invoice attached in PDF file format.

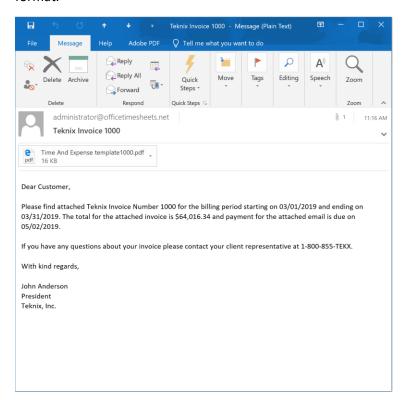

#### Viewing an Invoice's Email History

Each invoice that is emailed from Office Timesheets' Time Billing Edition is logged, contains a status, and, if appropriate, error message details. To view an invoice's email history, click on the *Action* icon in the appropriate row of the invoice; and click **Email History**.

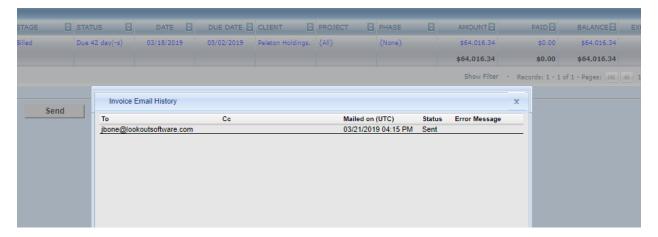

# Deleting an Invoice

Sometimes you may wish to completely delete an invoice and start all over again. To delete an invoice or invoice batch, click on the *Action* icon in the row of the invoice; and click **Delete Invoice**.

# **Payments**

Payments are viewed and managed from the Payments grid. To access the Payments grid click on the Payments icon in the Invoices ribbon group. You can perform similar functions in the Payment grid as in the Invoices grid like column sorting, column grouping, settings the number of payment records visible in a single grid page, and filter by column.

#### **Adding Payments**

To add a payment, click on the **Invoices** icon, and then click on the **Add Payment** icon (only visible when the Payments icon is selected) ...

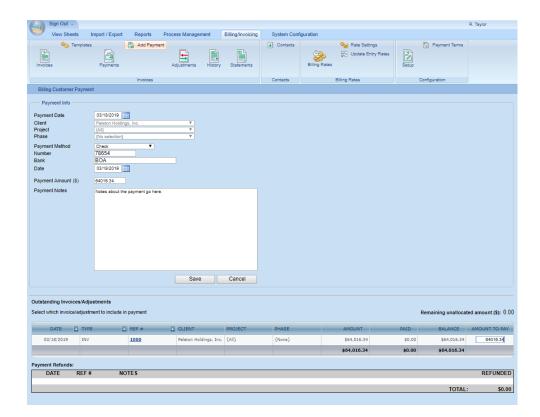

# Managing Adjustments

There are two types of adjustments that can be made from the Adjustments area: **balance adjustments** and **refunds**.

**Balance adjustments** are credit and/or debit adjustments applied to a customer, customer project and/or customer phase. A **refund** is a refund that can be applied to any payments that have not been applied to a specified invoice.

# **Entering Balance Adjustments**

To enter a balance adjustment, click on the **Adjustments** icons, and then click on the **Add Credit/Debit** icon (only visible from the Adjustments grid); enter the appropriate *Adjustment Info*; and click **Save**.

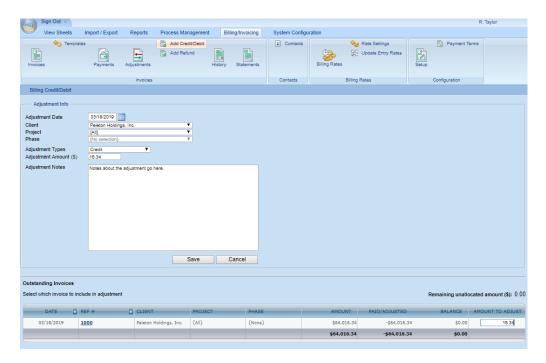

# **Entering Refunds**

To enter a refund, click on the **Adjustments** icons, and then click on the **Add Refund** icon (only visible from the Adjustments grid); enter the appropriate *Refund Info*; and click **Save**.

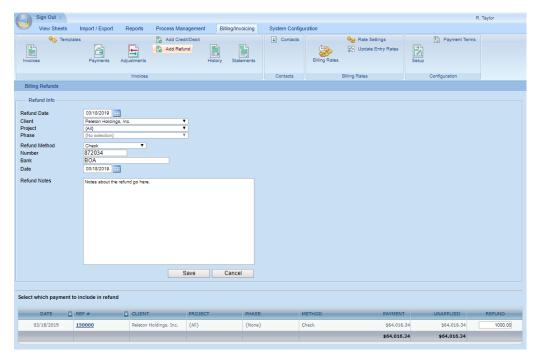

# History

The History Grid contains all invoice transactions that justify the balance for a given range of invoices. It

helps you to quickly identify and review a detailed list of all activities pertaining to one or more invoices including all payments, credit/debit memos, and refunds.

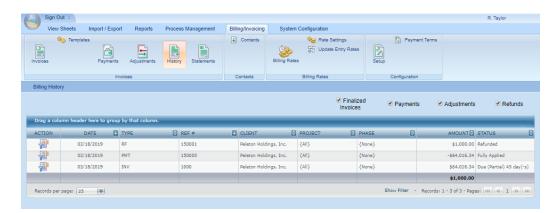

From the History Grid you can perform the following actions:

- View Invoice
- Preview Invoice
- Delete Invoice
- Edit Payment
- Delete Payment
- Edit Adjustment
- Delete Adjustment
- Edit Refund
- Delete Refund

# Statements

The Statements Grid list each isolated Client, Project and Phase and their associated balance.

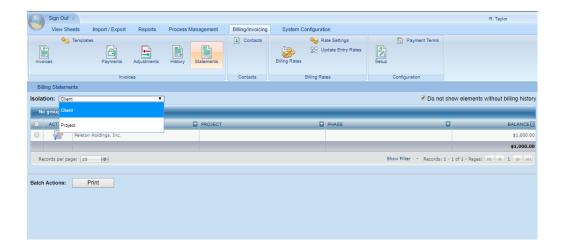

You can generate a statement for each isolated Client, Project and/or Phase by clicking on the Action icon for the specified Client's/Project's/Phase's grid row, and clicking **View Client/View Project or View Phase**. The statement will appear in the *Billing Statement Preview* window.

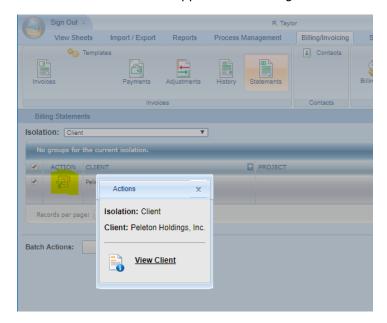

# Billing/Invoicing Reports

Office Timesheets Time Billing Edition contains several useful Billing/Invoicing Detail Report templates. To access the Billing/Invoicing Detail Report templates navigate to the **Reports** tab; click the **Detail Reports** icon; and select **Billing/Invoicing** from the *Category* dropdown list ...

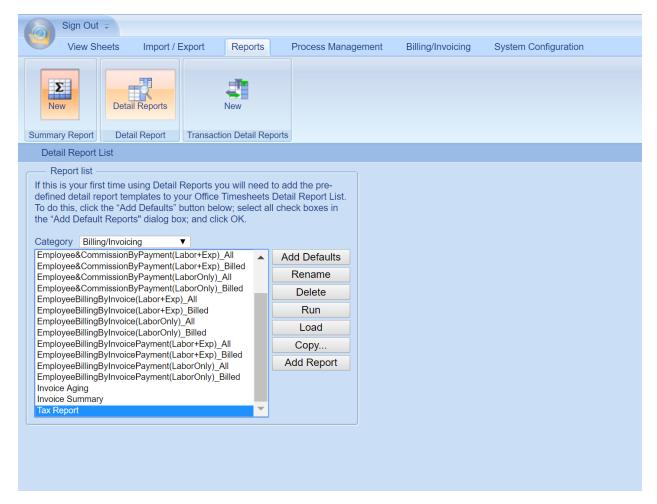

Select the report you wish to view; and click the **Load** button. Next, click on the **View Criteria** icon and enter the **From** and **To** date for the report, and click **OK** ...

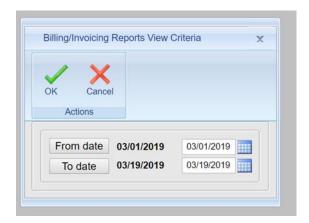

Next, click the **Recalculate** icon to generate the report with your specified criteria ...

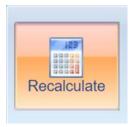

From the *Report Viewer* you can Print the report or Save the report to Excel, Word and/or PDF file format.

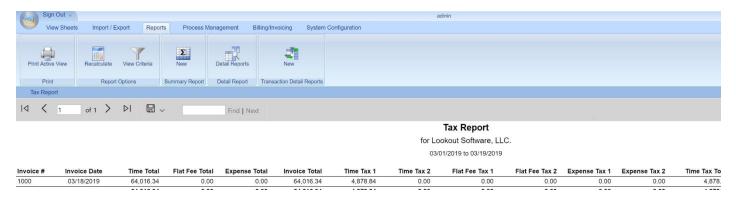

#### \*\*\*NOTES ABOUT EMPLOYEE COMMISSION REPORTS\*\*\*

You must create an Employee Custom field, in the #10 field, and then enter each employee's commission value (example: 10 = 10%).

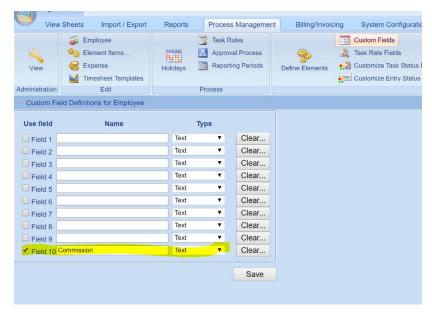

# **Exporting Invoices**

You can export invoice data from Office Timesheets Import/Export tab. To learn more about basic

Import/Export functions please refer to the main Office Timesheets User's Guide. To access the (Export) Invoice Mapping Template Editor click on the **Template** button in the *Generic Text Import / Export* screen ...

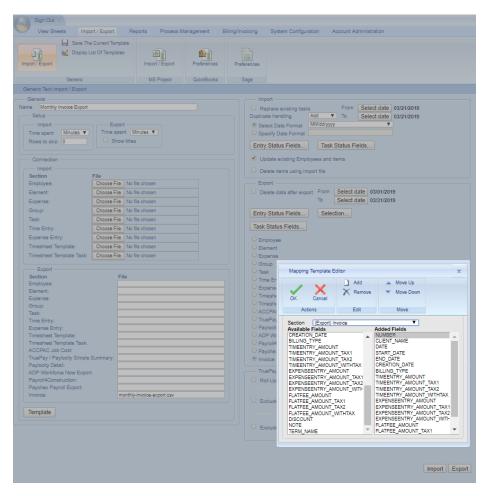

#### \*\*\*IMPORTANT NOTE ABOUT EXPORTING INVOICES\*\*\*

When you export invoices out of Office Timesheets Time Billing Edition, the invoice records for all invoices contained in the export file will be updated to "Exported". Also, if an invoice's record contains the "Exported" flag, it will be excluded from any subsequent invoice exports. If you wish to export an invoice that has already been exported, you'll need to navigate to the Invoice Grid, select the specified invoice, and mark it "Unexported".

### Available Invoice Export Fields

- **SKIP** this field will add a blank column to your export file.
- **NUMBER** the invoice number.
- BATCH\_NAME if the invoice was created as part of a batch, this field contains the batch's name.
- STAGE the billing stage in which the invoice is in at the time of the export.
- CLIENT EX ID the external ID number for the client.
- **CLIENT\_NAME** the name of the client.

- **CLIENT\_ABBR** the abbreviation of the client.
- **PROJECT\_EX\_ID** the external ID number for the project.
- **PROJECT\_NAME** the external ID number for the project.
- **PROJECT\_ABBR** the external ID number for the project.
- **PROJECT\_ALL** this is flag to indicate if the invoice was created for all of the client's projects or only 1 project or no projects. If the invoice was created for all projects then the value will be 1; if the invoice was created for 1 project or no projects then the value will be 0.
- **PHASE\_ENABLED** this is a flag to indicate if the Phase/Milestone billing is enabled for the invoice. If it is enabled, the value will be **1**; if not, the value will be **0**.
- PHASE\_EX\_ID the external ID number for the phase.
- PHASE\_NAME the name of the phase.
- **PHASE ABBR** the abbreviation of the phase.
- PHASE\_ALL this is flag to indicate if the invoice was created for all of the client's phases/milestones or only 1 phase/milestone or no phases/milestones. If the invoice was created for all phases then the value will be 1; if the invoice was created for 1 phase or no phase then the value will be 0.
- **DATE** the date of the invoice.
- START\_DATE the date in which time and expense entries start for the creation of the invoice.
- **END\_DATE** the date in which time and expense entries end for the creation of the invoice.
- **CREATION DATE** the creation date of the invoice.
- BILLING\_TYPE indicates the billing type for the invoice (Time = 1, Time & Expenses = 2, Flat Fee = 3, and Flat Fee + Expenses = 4).
- **TIMEENTRY\_AMOUNT** the time entry value amount, excluding taxes and discounts.
- **TIMEENTRY\_AMOUNT\_TAX1** the amount of taxes for tax type 1 for the time entries on the invoice.
- **TIMEENTRY\_AMOUNT\_TAX2** the amount of taxes for tax type 2 for the time entries on the invoice.
- **TIMEENTRY\_AMOUNT\_WITHTAX** the time entry value amount, including taxes, but excluding discounts.
- **EXPENSEENTRY\_AMOUNT** the expense entry value amount, excluding taxes and discounts.
- **EXPENSEENTRY \_AMOUNT\_TAX1** the amount of taxes for tax type 1 for the expense entries on the invoice.
- **EXPENSEENTRY \_AMOUNT\_TAX2** the amount of taxes for tax type 2 for the expense entries on the invoice.
- **EXPENSEENTRY \_AMOUNT\_WITHTAX** the expense entry value amount, including taxes, but excluding discounts.
- FLATFEE\_AMOUNT the flat fee value amount, excluding taxes and discounts.
- FLATFEE \_AMOUNT\_TAX1 the amount of taxes for tax type 1 for the flat fee value on the invoice.
- FLATFEE AMOUNT\_TAX2 the amount of taxes for tax type 2 for the flat fee value on the invoice.
- FLATFEE \_AMOUNT\_WITHTAX the flat fee value amount, including taxes, but excluding discounts.
- **DISCOUNT** the discount amount on the invoice.
- AMOUNT the grand total amount of the invoice, inclusive of all taxes and discounts.
- TERM NAME the name of the invoice terms for the invoice (example: NET 30).